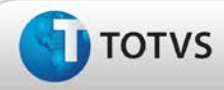

# **Boletim Técnico**

## **Ajuste na busca das fontes geradoras**

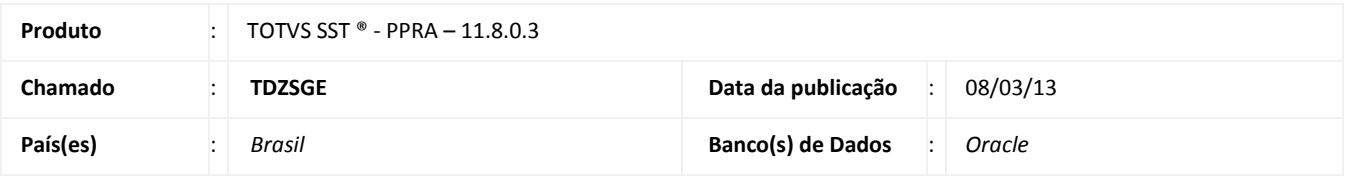

**Cliente** : Unimed Costa Oeste Cooperativa de Trabalho Médico®

# Importante

Esta melhoria depende de execução da atualização do sistema para a versão conforme descrita neste documento, de acordo com os **Procedimentos para Implementação.**

### • **O que foi feito?**

Ajuste no processo de busca de Fontes Geradoras no módulo de PPRA, permitindo que seja possível adicioná-las às configurações do mapa de implantação.

### • **Qual o comportamento anterior?**

Ao buscar uma fonte geradora era apresentada uma mensagem de erro.

### • **Onde?**

### **PPRA/Mapa de Implantação/Fontes geradoras.**

### • **Com qual objetivo?**

Permitir a busca da fonte geradora.

### • **Qual seu benefício?**

Ajustar a funcionalidade de acordo com o seu comportamento correto.

da TOTVS. Todos os direitos

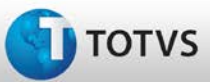

# **Boletim Técnico**

## **Procedimentos para Implementação**

## Importante

Antes de executar a atualização é recomendável realizar o backup do banco de dados bem como dos arquivos do Sistema(executáveis, dlls e arquivos de configuração):

Realizar a atualização antes no ambiente de homologação e, posterior à devida validação, no ambiente de produção.

### **Instruções (para o produto Saúde e Segurança do Trabalho).**

- a) Execute o script que segue anexo, na base de dados de *homologação* do Personal Med. **OBS:** o script gera um log em C:\, sendo assim, solicitamos que após a atualização, o log seja encaminhado para análise.
- b) Faça o download dos aplicativos e dll's que constam nos links em anexo e descompacte-os no diretório do Personal Med. **OBS:** os aplicativos e dll's devem ser atualizados em todos os micros que possuem o Personal Med instalado.

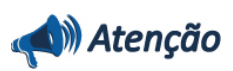

Recomendamos que o chamado relacionado a esse boletim seja encerrado após a homologação.

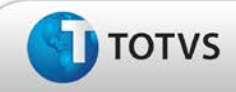

# **Boletim Técnico**

## **Atualizações do Update/Compatibilizador**

### 1. Criação ou Alteração de **Arquivos.**

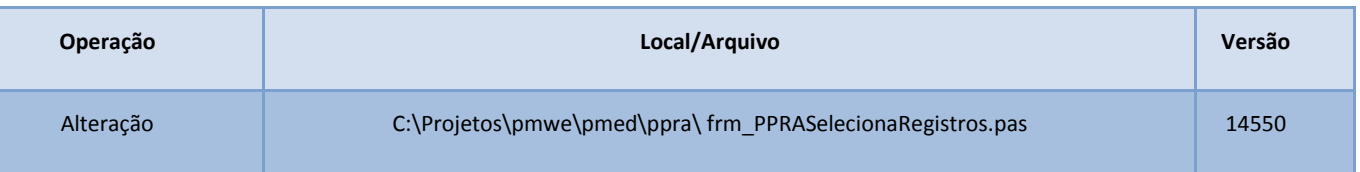

## **Procedimentos para Configuração**

Não se aplica

## **Procedimentos para Utilização**

- 1. Em **PPRA** selecione uma **Empresa** e uma **Versão** de mapa.
- 2. Em seguida é exibida a tela do **Mapa de Implantação**.
- 3. Clique em **Alterar Configurações** para que seja possível realizar inclusões e edições no **Mapa de Implantação.**
- 4. Clique em **Fontes Geradoras/Novo.**
- 5. Insira o nome da fonte geradora e clique em **Buscar.**
- 6. Verifique que a busca pode ser realizada normalmente.

## **Informações Técnicas**

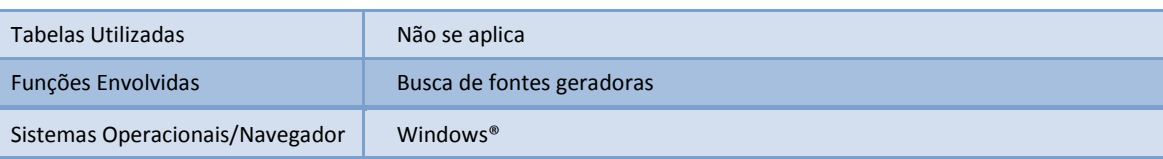